VU+ Duo

I bought a broken VU+ Duo, the only thing it dit was a red led on the display.

The serial port and the ethernet port dit not do anything, and if I plugged in a USB stick the led on it dit not go on(no voltage on USB port).

All the powersupply voltages where ok.

On several forums i found that C807 could be the problem, but C807 had already been replaced.

Whith a occiloscope I cheked the motherboard but there was no activity to find so I concluded that it was completely broken or the firmware cq bootloader was corrupt or missing, and that the initialization of the machine was completely wrong.

So I went to search for a solution to program the bootloader back to the board.

USB and the serial method could not work because the board is completely "DEAD" , so I went to search for a JTAG solution and found it here in this thread:

<http://linuxsat-support.com/vu-support/12696-need-info-vu-jtag-broadcom-tools.html>

The post from iso-mick (thanks !!):

BBS pinout 1 is 3v3 2 is BSC\_SCL 3 is BCS\_SDA 4 is GND

in the code it looks for vendor 0x0A5C (broadcom) , id = 0xB12C (Broadcom I2C)

or %VID\_04b4&PID\_8613.DeviceDesc%=Broadcom, USB\VID\_04b4&PID\_8613

%VID\_0a5c&PID\_b12c.DeviceDesc%=CYUSB, USB\VID\_0a5c&PID\_b12c

It seems the device is just a Cypress CY7C68013A EZ-USB FX2LP USB2.0 Developement Develope Board Module Cypress CY7C68013A EZ-USB FX2LP USB2.0 Developement Develope Board Module | eBay

It's working (software detects the interface and the SCL SDA are toggling checked with a scope) but no reply from our target (not a Vu box), so BBS and the JTAG seem disabled on our target.

Mick

You created this PDF from an application that is not licensed to print to novaPDF printer ([http://www.novapdf.com\)](http://www.novapdf.com)

And the post from Arber (also Thanks !!):

VU+ JTag Broadcom Tools

How to install After extracting the compressed file that is installer in the follow order.

BBS

- 1. Install Framework 4
- 2. Install BroadCom Studio3
- 3. Install BCM97325 [ Do not use setup install file ] [ VU+ SOLO ]
- 4. Install BCM97335 [ Do not use setup install file ] [ VU+ DUO ]
- 5. Install BCM97413 [ Do not use setup install file ] [ VU+ UNO/ULTIMO ]
- 6. Bcm USB [ Use USB Driver update ]

How to run

- 1. Broadband Studio 3 runs
- 2. Select Menu => View => devices => BCM97325  $[$  VU + SOLO  $]$
- 3. Select Menu => View => devices => BCM97335  $[ VU + DUO ]$
- 4. Select Menu => View => devices => BCM97413 [ VU+ UNO/ULTIMO ]
- 3. After turning on the STB, you can see the message 'Connected'
- 4. Select Flash Explorer
- 5. Select the Type ' K9F1G08U0A '
- 6. Select refresh
- 7. Select the update file in Browser
- 8. Select start

Duo photo was big to upload Once found the files shall post them

P.s. Who can give a hand to find these softwares to complete the case Bcm97325.zip Bcm97335.zip Bcm97413.zip cfe\_Duo.zip cfe\_Solo.zip cfe\_Ultimo.zip cfe\_Uno.zip how to use BBS - SOLO\_UNO\_DUO\_ULTIMO.pdf

The first thing was where to download the software, this can be done at:

<http://www.sat-dreambox.com/f58/vu-jtag-broadcom-tools-8129/>

from this site you need to download the software:

Bcm97325.zip Bcm97335.zip Bcm97413.zip cfe\_Duo.zip cfe\_Solo.zip cfe\_Ultimo.zip cfe\_Uno.zip how to use BBS - SOLO\_UNO\_DUO\_ULTIMO.pdf

On ebay you need to order the Cypress CY7C68013A EZ-USB FX2LP USB2.0 board fora bout 12 euro.

It took 3 weeks before the cypress board arrived.

!!!!! Watch out On the cypress site you can download tools to programm this board but you absolutely must not install them becouse it will install a different driver fort his board if you plug this board in!!! So use ONLY the software from this list:

Bcm97325.zip Bcm97335.zip Bcm97413.zip cfe\_Duo.zip cfe\_Solo.zip cfe\_Ultimo.zip cfe\_Uno.zip

So here is what I dit (for the VU+ DUO):

I used an old laptop whith windows xp 32 bit.

- 1: unzipped downloaded files
- 2: installed Broadcom Studio 3
- 3: Installed Bcm97335.msi (do not use setup in the same directory) for a Duo

If you have a SOLO use Bcm97325.msi (do not use setup in the same directory)

If you have a UNO or ULTIMO use Bcm97413.msi (do not use setup in the same directory)

4: Plug in the Cypress board on a USB port. Do not connect the vu+ to the cypress board yet.

"Watch out jumper on cypress board needs to be disconnected"

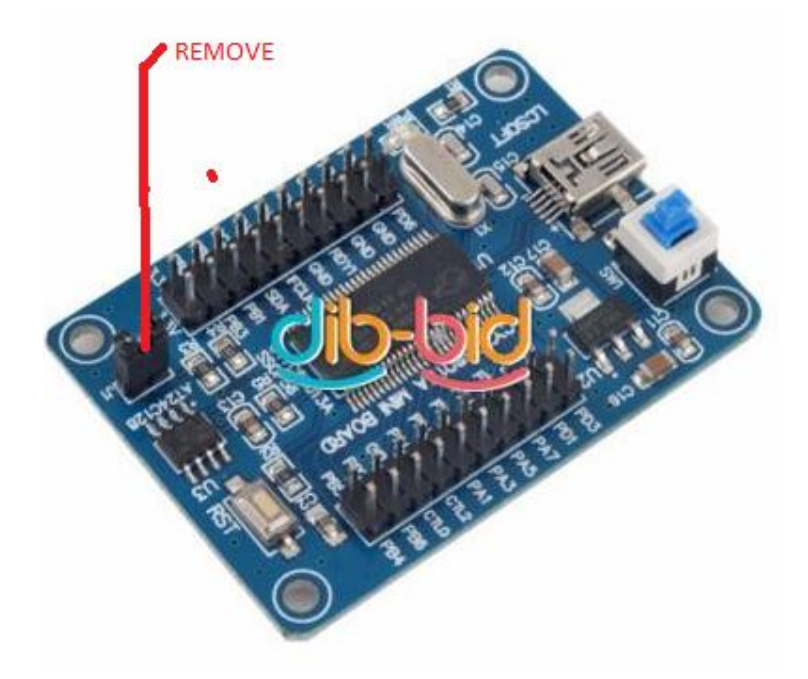

After plugging in you get the following:

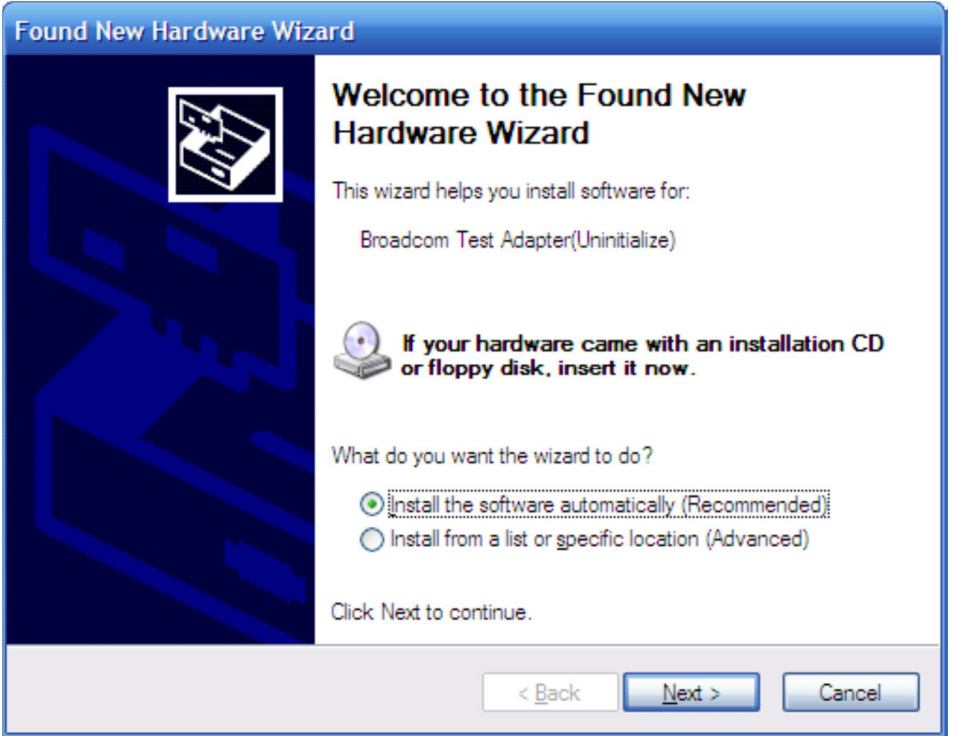

Chose install automaticaly, the driver installs and after the wizard you have to reboot

After the reboot the above wizart apears again only it says:

This wizard helps you install software for: Broadcom Test Adapter

Follow the wizard using install automaticaly and after the wizard is done you ara ready installing

Drivers for the Cypress board (Broadcom studio 3 wil now know the cypress board).

5. Now we need to make a cable between the cypress board and the VU+.

In the how to use BBS - SOLO\_UNO\_DUO\_ULTIMO.pdf file you can find pictures where to find the connector for your VU+ on the moterboard.

The picture here is for a DUO

 $1. Vu + DUO$ 

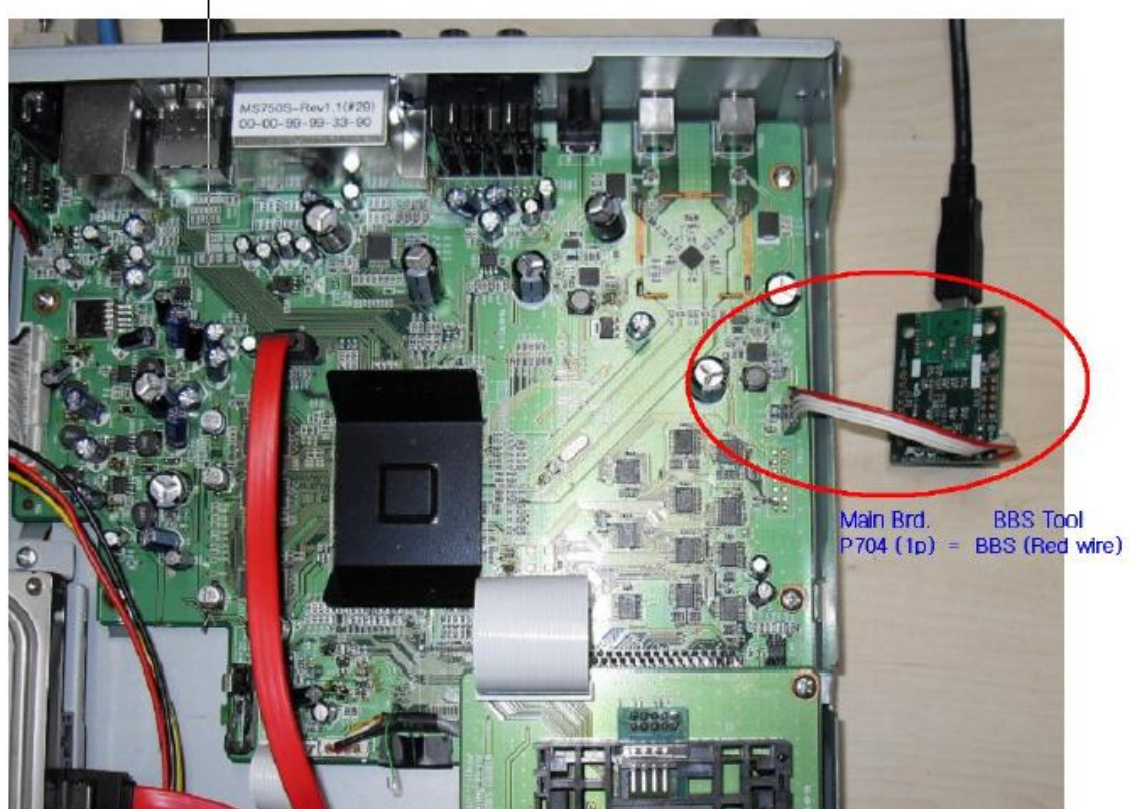

The connector for the DUO is P704 and PIN 1 = the red wire

Pin 1 is 3v3V (Red Wire) Pin 2 is SCL Pin 3 is SDA Pin 4 is GND

You created this PDF from an application that is not licensed to print to novaPDF printer ([http://www.novapdf.com\)](http://www.novapdf.com)

On the Cypress board you can find the corresponding pins in the next picture

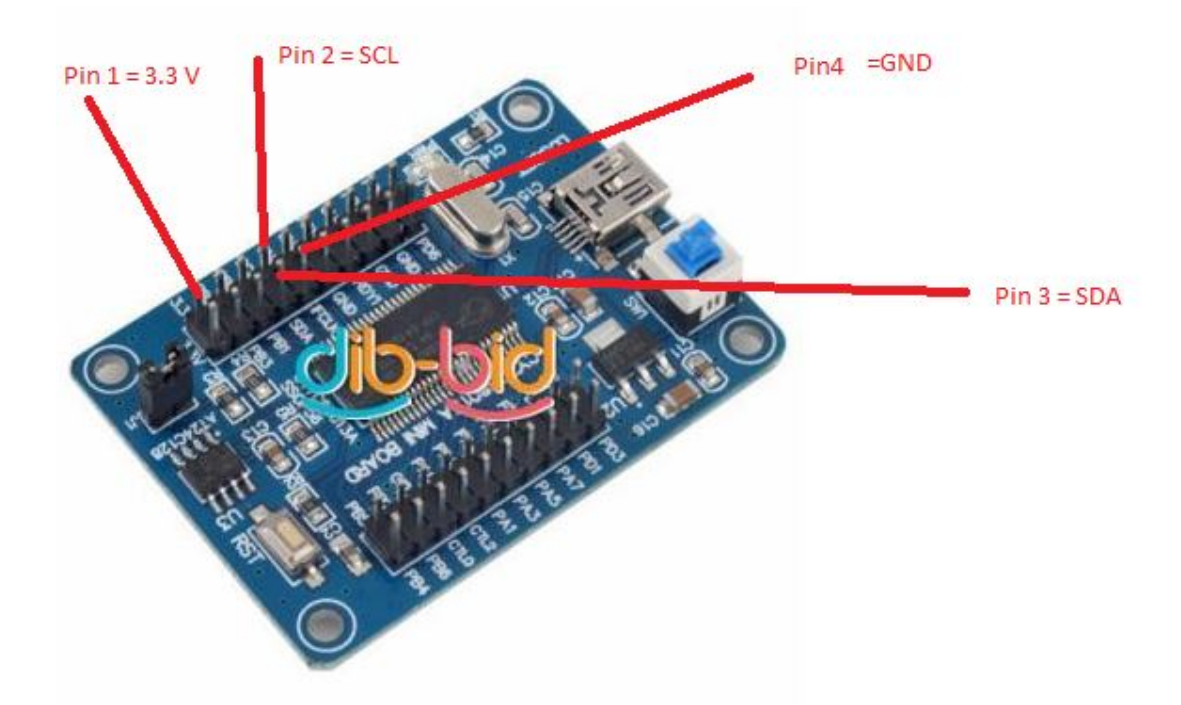

So connect:

Pin1 3.3V VU+ to 3.3V on cypress board Pin2 SCL VU+ to SCL on cypress board Pin3 SDA VU+ to SDA on cypress board Pin4 GND VU+ to GND on cypress board

6: connect the cable between the cypress board and the VU+ (VU+ not on)

7: Start Broadcom studio 3

8: In the menu select :

View => devices => BCM7325 for the VU+ Solo

View => devices => BCM7335 for the VU+ Duo

View => devices => BCM7413 for the VU+ Uno

View => devices => BCM7413 for the VU+ Ultimo

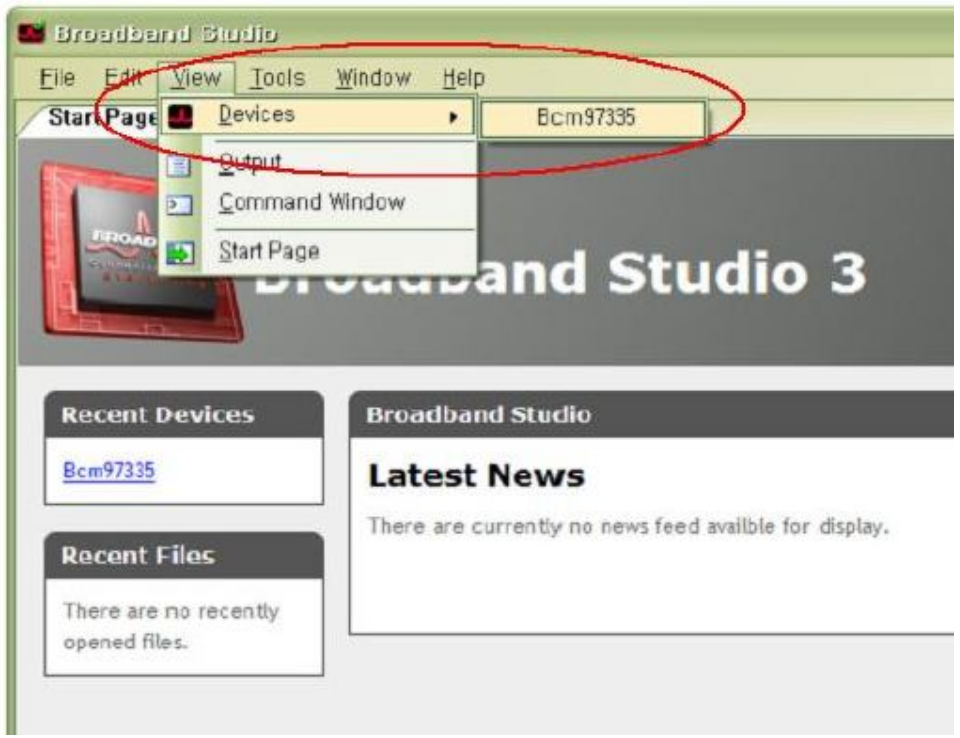

9: turn on the VU+ ( you shoot see connected 3 in picture)

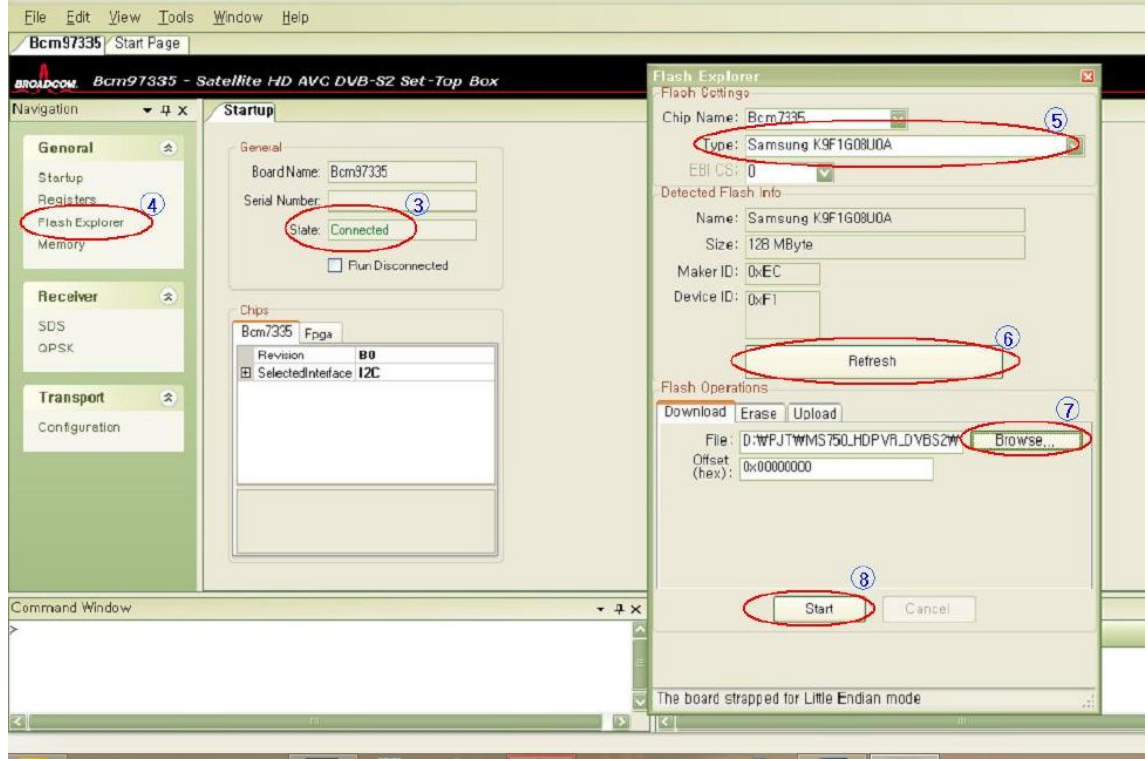

10: Select "Flash Explorer" (4 in picture)

11: Select "Samsung K9F1G08U0A" in the type field (5 in picture)

12: Select "Refresh" ( 6 in picture)

13: Select "Browse" (7 in picture) and select the file extracted from :

cfe\_Duo.zip for the duo cfe\_Solo.zip for the solo cfe\_Ultimo.zip for the Ultimo

cfe\_Uno.zip for the uno

14: Select "Start" (8 in picture) You shoot now see that the flash is being programmed to the VU+.

15: After the programming is finished turn of the VU+, disconnect the cable to the Cypress board

And tun on the VU+ ,first you see the red led and then de display says STARTING, and after a while the Display says VU+ DUO.

16: Now you can install jour desired firmware image through the USB stick procedure as discribed on the VUPLUS site.

Greetings Albert and success